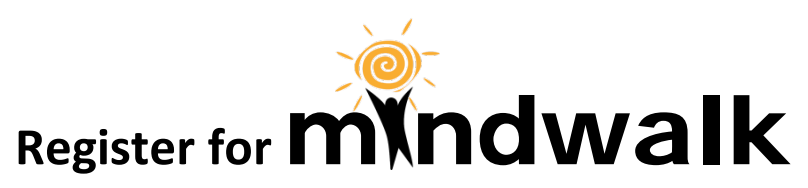

Take 10 minutes and join the movement!

#### **1. Go to** *[www.namivt.org/walk](http://www.namivt.org/)*

Open up Safari, Firefox, Microsoft Edge, Chrome, Internet Explorer Type it into your browser bar at the top of the page

#### **2. Scroll down and click the orange button! Then the green one**

# **Register or Donate Today**

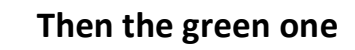

REGISTER FOR MIND WALK

**3. Select your challenge!** 

If an error message appears saying that your email has already been used, make sure you are logged out by checking the upper right corner. After that, feel free to ignore that message unless you have already registered. Don't worry, it will disappear when you select your challenge. A [Next Step](javascript:;) button will appear, go ahead and click it!

#### **4. Select how you'd like to participate**

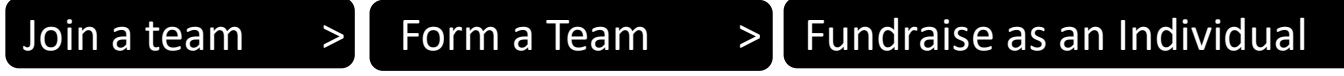

Click the **SIGN UP** button if you're not already a member of Crowdrise.com. Did you forget your password from last year? [Ask them to send you a new one.](javascript:;) 

#### **5. Fill in all your info**

An error message will appear if you enter an invalid email address, a password less than 6 characters long, or miss a required field. Don't forget to click the box! **By checking this box you agree to the above waiver. \*** Then click the [Next Step](javascript:;) button, then the [Complete Registration](javascript:;) button. (Registration is free)

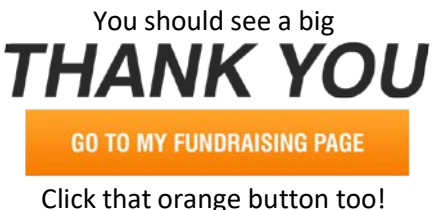

Now you'll see something like this:

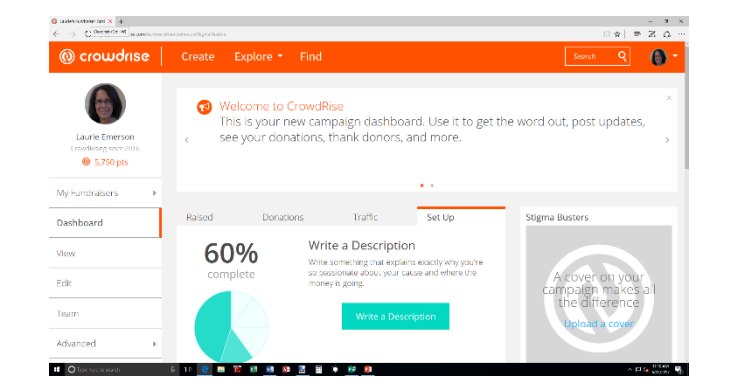

Now flip this page over- $\rightarrow$ 

## **6. You're ready to Customize!**

The "Edit Fundraiser tab at the top will allow you to

- Edit your basic info
- Create a 140 character mini-summary that will when you post about your site
- Post a message on your personal site that will appear on your main page
- Set a fundraising goals (Our recommendation is \$100 for each person, \$1,000 for each team)
- Upload a main picture, as well as other pictures and videos you have stored on your computer
- [ADVANCED SETTINGS](javascript:;) will give you access to these weird variables as well

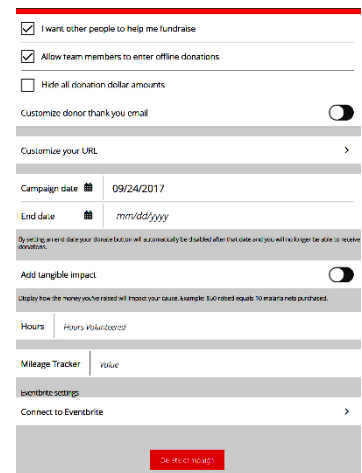

### **7. Manage your Campaign**

This tab will let you post on social media, find the link to your page so that you can paste it into emails and letters, and access your donation toolkit

Left Menu: Advanced Settings allow you to

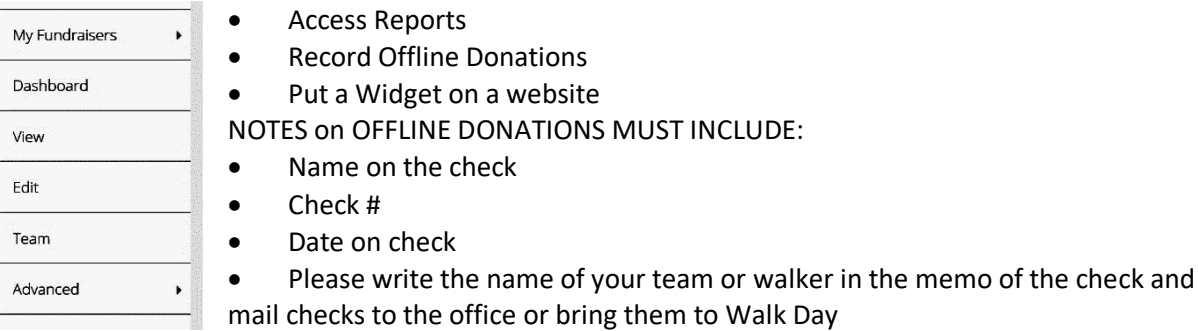

Pretty graphs of how you're doing and who has visited your site.

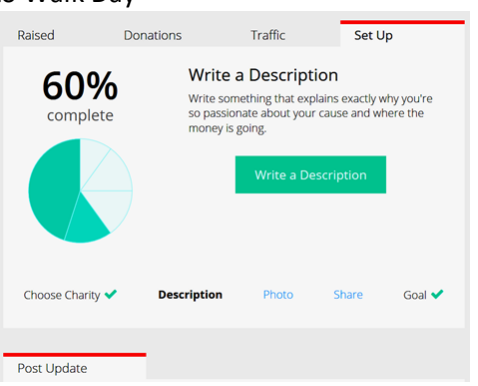

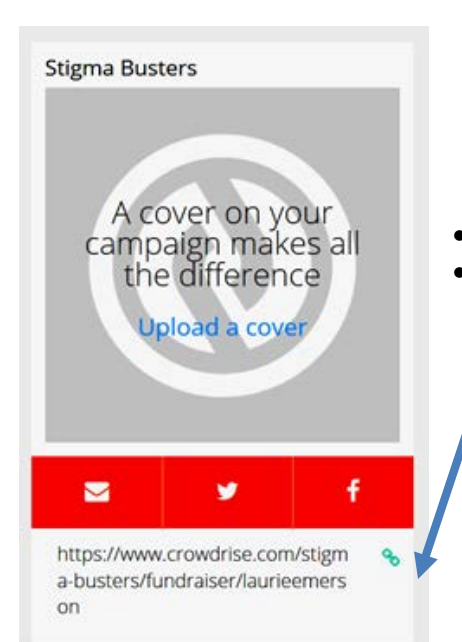

- Orange buttons to email, twitter, or post to facebook
- Copy the link to your campaign to send to others

Return to your Campaign via [www.namivt.org/walk](http://www.namivt.org/walk) or at [www.crowdrise.com/mindwalk2017](http://www.crowdrise.com/mindwalk2017)

#### Log In

in the upper right corner, and click your icon to select your campaign from the dropdown list that appears.